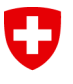

Swiss Confederation

Eidgenössisches Departement des Innern EDI

**Bundesamt für Statistik BFS** Abteilung Register

# **Benutzerhandbuch LEI**

Version 4.0

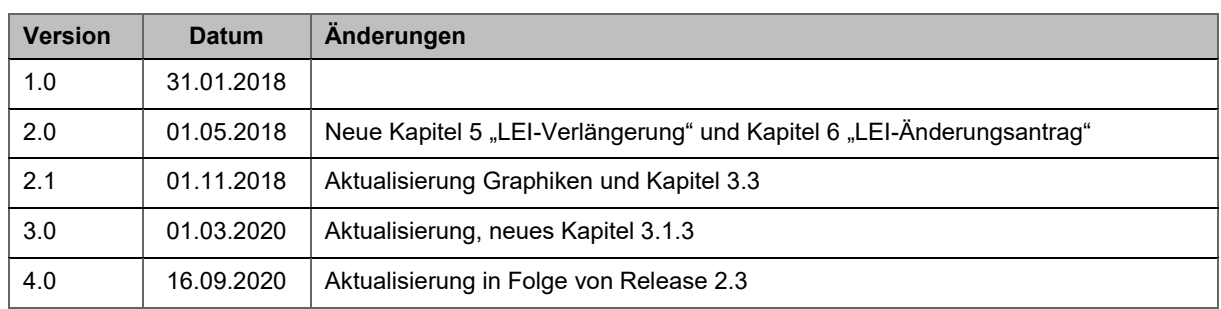

Dieses Handbuch entspricht dem Stand von LEI-Schweiz vom 16.09.2020. Es wird kontinuierlich an die Anforderungen und Entwicklungen der ISO-Norm 17442 bzw. der ROC- oder GLEIF-Richtlinien angepasst. Bitte prüfen Sie vorab auf der Website von LEI-Schweiz [\(www.lei.admin.ch\)](http://www.lei.admin.ch/), ob Sie über die aktuelle Version des Benutzerhandbuchs verfügen. Ausführliche Informationen zum LEI finden Sie auf der Internetseite der Global LEI Foundation GLEIF [\(www.gleif.org\)](http://www.gleif.org/).

### **Inhaltsverzeichnis**

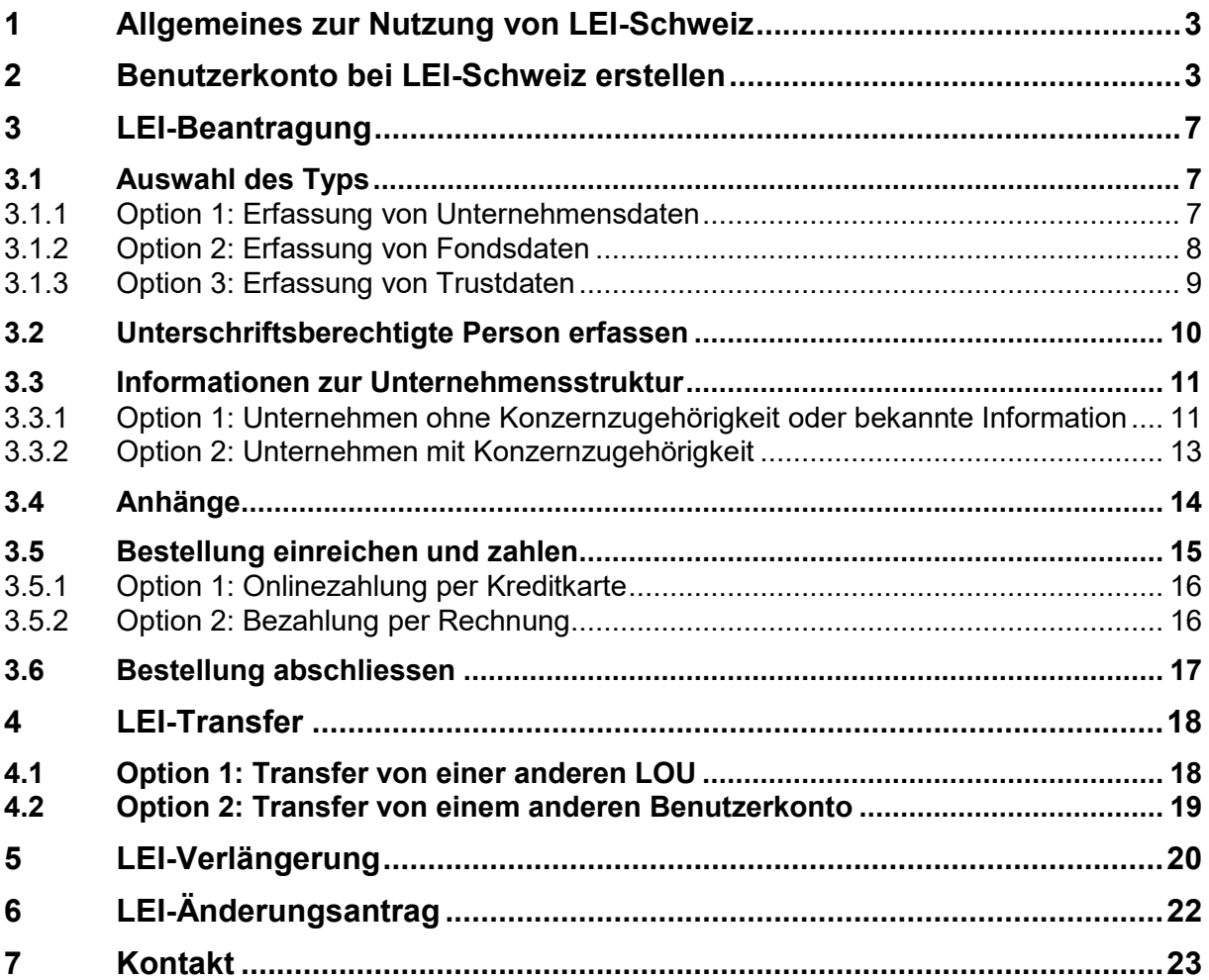

## **1 Allgemeines zur Nutzung von LEI-Schweiz**

LEI-Schweiz bietet Schweizer und Liechtensteiner Unternehmen mit aktivem Eintrag im UID-Register, Schweizer Investmentfonds, die von im UID-Register eingetragenen Gesellschaften verwaltet werden, Schweizer Pensionskassen und allen anderen meldepflichtigen Institutionen (z.B. Trusts) die Ausstellung als auch den Transfer eines LEI.

> Gemäss Akkreditierung darf LEI-Schweiz nur LEI an schweizerische und liechtensteinische Einheiten vergeben.

Wenn Sie einen LEI-Antrag stellen möchten, bitten wir Sie, alle für die Validierung notwendigen Dokumente bereitzuhalten und Ihrem Antrag als Anhang beizufügen. Insbesondere wenn das Unternehmen ein Mutterunternehmen hat und dieses im Antrag angegeben wird, benötigt LEI-Schweiz ein Dokument, welches die Unternehmensstruktur belegt. Juristische Personen und Investmentfonds, die einen LEI beantragen oder verlängern, können also – falls vorhanden - ihre "direkte Muttergesellschaft mit buchhalterischer Konsolidierung" und ihre "höchste Muttergesellschaft mit buchhalterischer Konsolidierung" angeben und müssen diese Beziehung dann belegen können.

Weitere Informationen zur Erhebung und Verwendung von Informationen zur Unternehmensstruktur finden Sie auf der GLEIF-Website:

[https://www.gleif.org/de/lei-data/access-and-use-lei-data/level-2-data-who-owns-whom/.](https://www.gleif.org/de/lei-data/access-and-use-lei-data/level-2-data-who-owns-whom/)

Um einen Antrag auf Ausstellung, Verlängerung oder Transfer eines LEI einreichen zu können, müssen Sie zunächst ein Benutzerkonto auf LEI-Schweiz erstellen.

<span id="page-2-0"></span>Dies kann sowohl durch das Unternehmen oder den Investmentfondsmanager selbst gemacht werden, als auch durch eine Drittstelle (z. B. eine Bank oder einen Treuhänder).

## **2 Benutzerkonto bei LEI-Schweiz erstellen**

Alle Anträge bei LEI-Schweiz werden online eingereicht.

Indem Sie auf LEI-Schweiz ein persönliches Benutzerkonto einrichten, können Sie von diesem aus alle LEI-Neubestellungen, -Verlängerungen und -Transfers vornehmen.

Wenn Sie bereits ein Benutzerkonto erstellt haben, loggen Sie sich bitte über "Anmelden" ein (Schritt 3).

#### **Schritt 1: Eröffnung eines Benutzerkontos auf LEI-Schweiz** [\(www.lei.admin.ch\)](http://www.lei.admin.ch/)

- Schweizerische Eidgenossenschaft<br>Confédération suisse<br>Confederazione Svizzera<br>Confederaziun svizra O LEI  $DF - \star$ ANMELDEN Home Suche **IFI-Download** Benutzerkonto erstellen Willkommen bei LEI-Schweiz Bei LEI-Schweiz können Sie als registrierter Benutzer einen LEI beantragen oder LEI-Schweiz ist seit 09.11.2017 von der Global Legal Entity Identifier Foundation (GLEIF) als LOU zertifiziert. Das offizielle Akkreditierungszertifikat finden Sie auf verlängern. Ebenso können Sie einen bestehenden LEI zu LEI-Schweiz transferieren der Homepage von LEI-Schweiz. Bitte registrieren Sie sich unter Benutzerkonto erstellen. Sobald Sie ein Benutzerkonto haben können Sie sich anmelden und die gewünschten Bestellungen vornehmen. Aktuell verwaltet LEI-Schweiz ausschliesslich LEI von Schweizer Unternehmen. Fonds und Trusts. Weitere Informationen sowie das Benutzerhandbuch finden Sie auf der Homepage von LEI-Schweiz
- a) Auf der Startseite auf "Benutzerkonto erstellen" klicken
- b) Füllen Sie das Formular mit Ihren persönlichen Angaben und jenen Ihres Unternehmens aus.
	- Alle mit einem Sternchen (\*) gekennzeichneten Felder sind Pflichtfelder.
	- Bitte beachten Sie, dass eine gültige Emailadresse absolut notwendig ist. Wir empfehlen, eine allgemeine Emailadresse des Unternehmens (z.B. [Finanzen@IhrUnternehmen.ch\)](mailto:Finanzen@IhrUnternehmen.ch) zu wählen. Damit stellen Sie sicher, dass der Zugang zum Benutzerkonto gewährt bleibt, auch wenn die verantwortliche Person das Unternehmen verlässt oder abwesend ist.
	- Folgende Regeln müssen Sie bei der Wahl Ihres Passworts beachten:
		- Mindestens 8 Zeichen
		- Aus mind. zwei der folgenden Kategorien: Kleinbuchstaben Grossbuchstaben Zahlen Sonderzeichen (z.B. !, \$, %, &, /)
	- Falls möglich, geben Sie bitte ebenfalls die UID Ihres Unternehmens an.

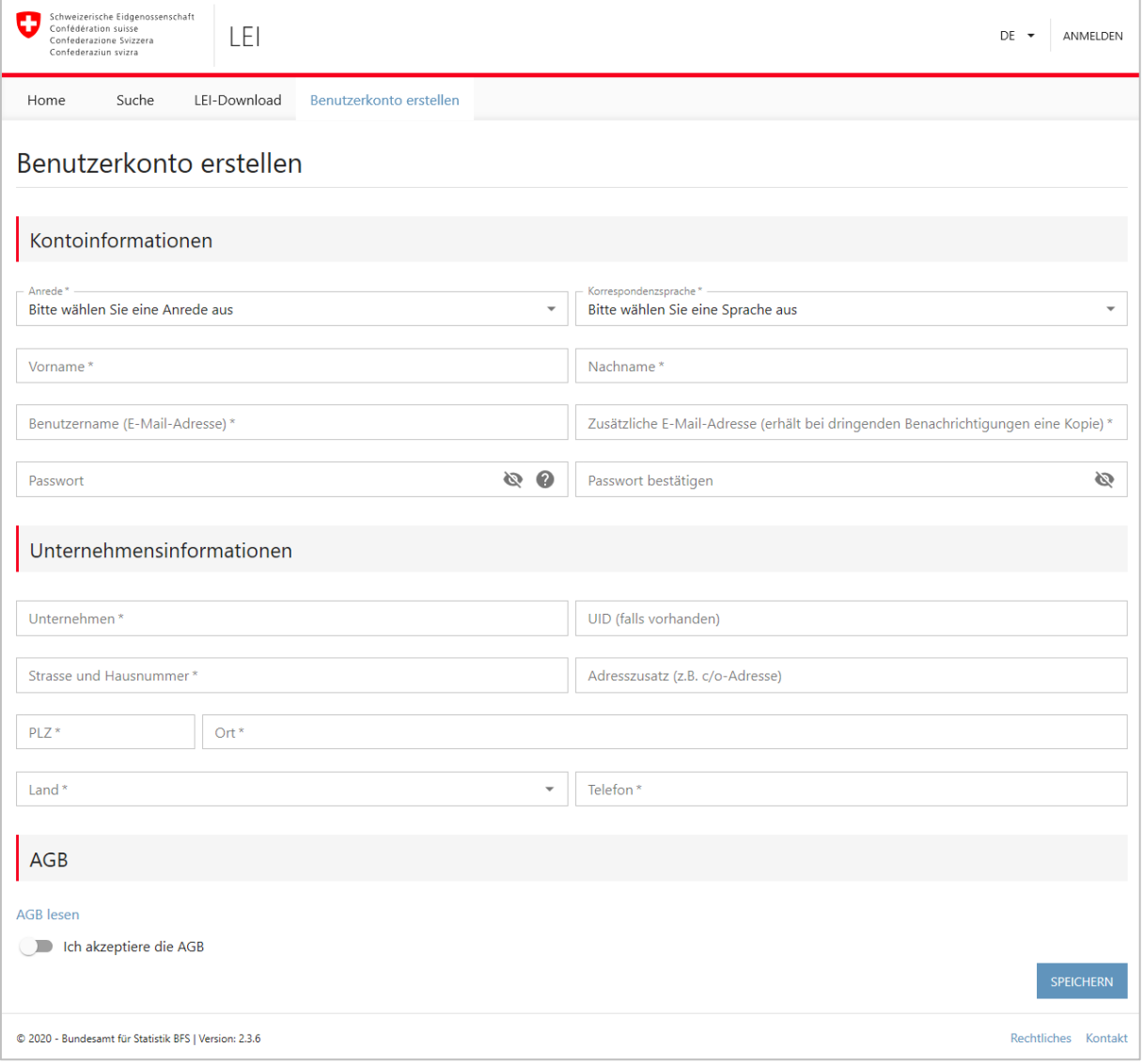

c) Wenn Sie alle Pflichtfelder ausgefüllt haben (dazu zählt auch die zusätzliche Emailadresse), müssen Sie noch explizit den AGB<sup>1</sup> zustimmen, um über "Speichern" fortfahren zu können.

Bis auf Ihren Benutzernamen (Emailadresse) können Sie alle Kontoinformationen jederzeit ändern, indem Sie oben rechts auf Ihren Benutzernamen (Emailadresse) klicken und "Benutzerkonto verwalten" auswählen.

#### **Schritt 2: Bestätigung des Benutzerkontos**

Nach Erstellung Ihres Benutzerkontos erhalten Sie eine automatische Email an die von Ihnen angegebene Emailadresse. Die Email enthält einen Link, mit dem Sie Ihr Benutzerkonto freischalten müssen. Der Validierungslink ist 24 Stunden gültig.

Wenn Sie keine Nachricht erhalten haben, überprüfen Sie bitte Ihre Spamfilter-Einstellungen. Letztere sollten Emails von [do-not-reply@bfs.admin.ch](mailto:do-not-reply@bfs.admin.ch) akzeptieren.

Sollte der Validierungslink nicht mehr gültig sein, nehmen Sie bitte Kontakt mit dem LEIHelpdesk auf (Tel 0800 000 770, [lei@bfs.admin.ch\)](mailto:lei@bfs.admin.ch).

#### **Schritt 3: Einloggen auf LEI-Schweiz**

Zurück auf [www.lei.admin.ch](http://www.lei.admin.ch/) geben Sie bitte bei "Anmelden" Ihren Benutzernamen (Emailadresse) und Ihr selbstgewähltes Passwort ein.

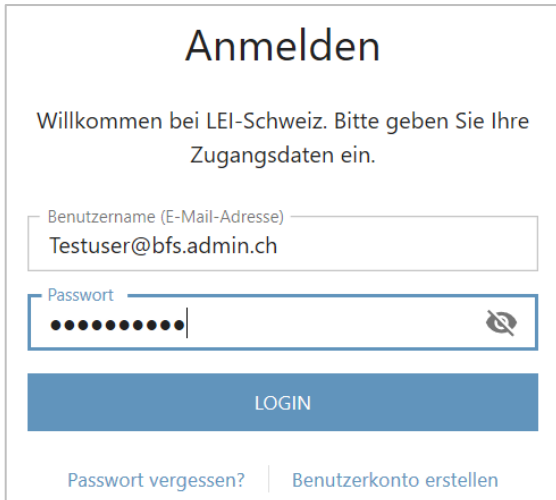

Nachdem Sie sich eingeloggt haben, gelangen Sie automatisch auf Ihre Übersicht, welche Ihnen sowohl die Gesamtzahl Ihrer LEI anzeigt, als auch Ihre Bestellungen und deren **Status** 

1

<sup>&</sup>lt;sup>1</sup> Die AGB können Sie auf [www.lei-schweiz.ch](https://www.bfs.admin.ch/bfs/de/home/register/unternehmensregister/lei-legal-entity-identifier/nutzungsbedingungen.assetdetail.3843486.html) einsehen (unter "Nutzungsbedingungen").

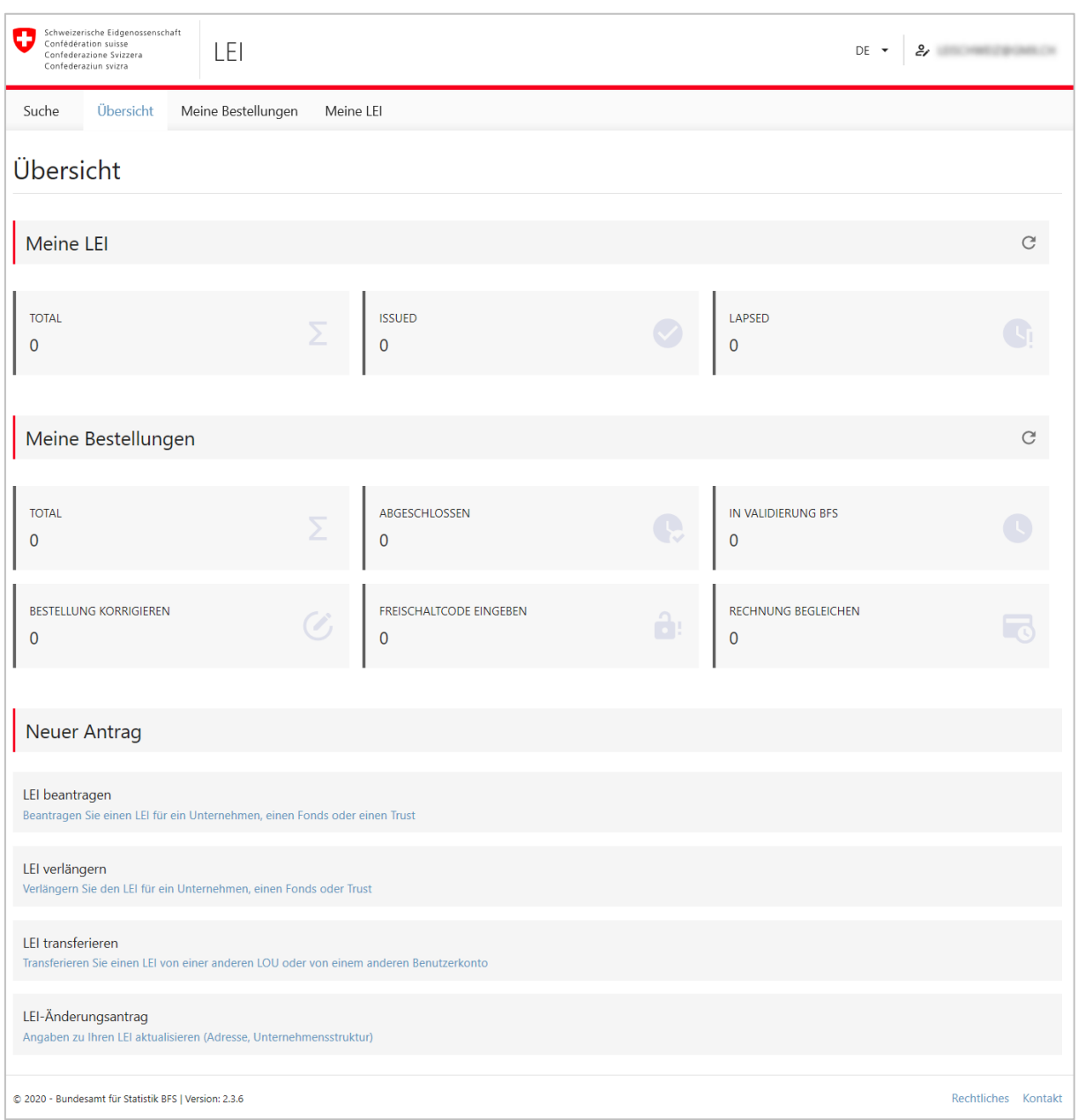

Von dieser Maske aus können Sie sowohl einen LEI beantragen, verlängern, transferieren, als auch dessen Daten ändern.

## <span id="page-6-0"></span>**3 LEI-Beantragung**

Die Beantragung eines neuen LEI kann sofort gestartet werden, nachdem ein Benutzerkonto auf LEI-Schweiz angelegt wurde und der Benutzer sich auf [www.lei.admin.ch](http://www.lei.admin.ch/) angemeldet hat.

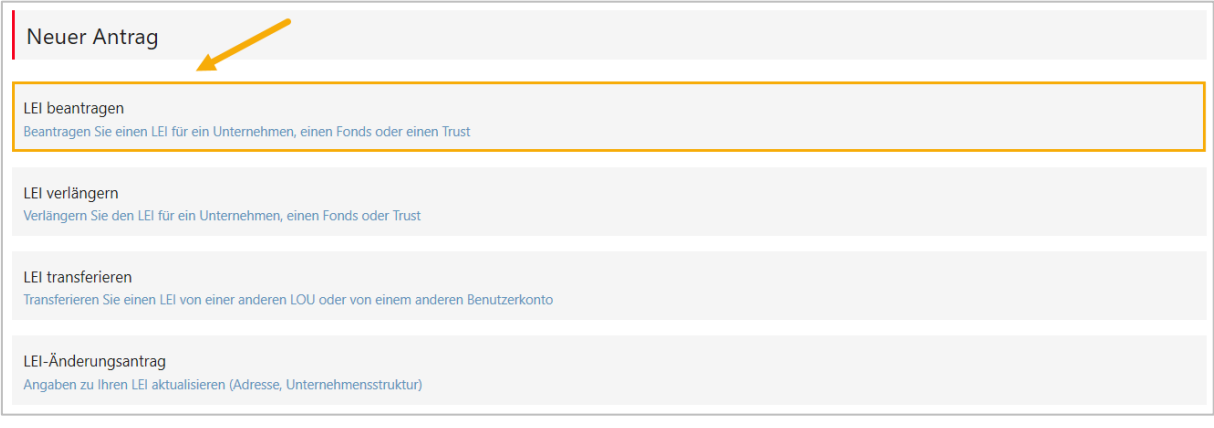

## **3.1 Auswahl des Typs**

Bitte wählen Sie aus, wofür Sie einen LEI beantragen möchten:

- Option 1: LEI-Antrag für ein Unternehmen<sup>2</sup>
- Option 2: LEI-Antrag für einen Fonds
- Option 3: LEI-Antrag für einen Trust

Übersicht Ihrer Bestellungen (Neu) Wählen Sie bitte, für welche Einheit Sie einen LEI beantragen wollen LEI für ein Unternehmen, eine Stiftung oder einen Verein beantragen Wählen Sie diese Option, wenn das Unternehmen, die Stiftung oder der Verein in der Schweiz oder Liechtenstein ansässig ist und über eine UID verfügt. LEI für einen Fonds beantragen Wählen Sie diese Option, wenn Sie einen LEI für einen Fonds beantragen möchten. LEI für einen Trust beantragen Wählen Sie diese Option, wenn Sie einen LEI für einen Trust beantragen möchten.

#### **3.1.1 Option 1: Erfassung von Unternehmensdaten**

Geben Sie die eindeutige Unternehmens-Identifikationsnummer (UID) des Unternehmens ein, für das Sie einen LEI beantragen möchten.

Die UID Ihres Unternehmens können Sie auf der Internetseite des UID-Registers suchen [\(www.uid.admin.ch\)](http://www.uid.admin.ch/) oder bei unserer Hotline (Tel 0800 20 20 10) erfragen.

<sup>1</sup>  $^2$  Gemäss Akkreditierung ausschliesslich für Unternehmen mit Sitz in der Schweiz oder Liechtenstein. Vereine und Stiftungen zählen in diesem Fall ebenfalls als Unternehmen. .

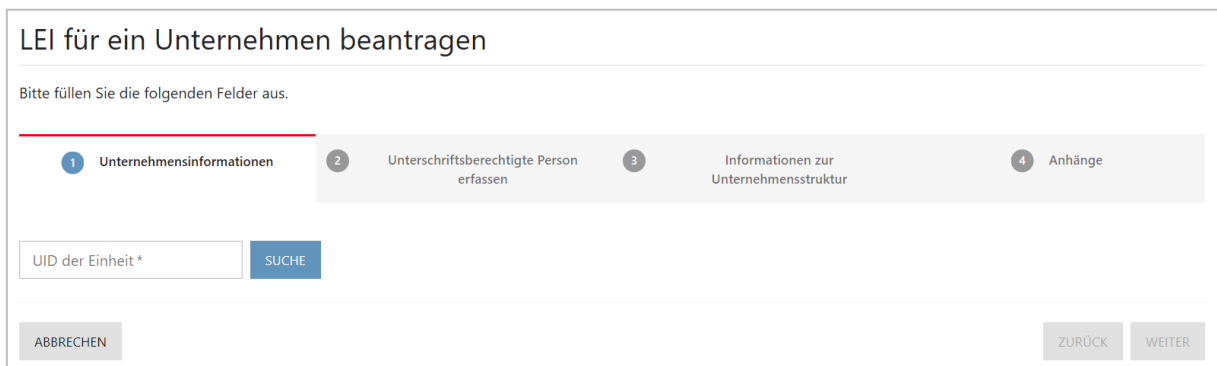

Die Unternehmensinformationen werden aus dem UID-Register abgerufen und automatisch übernommen. Einzig die Adresse des Hauptsitzes kann bearbeitet werden. Über das Feld "Weiter" gelangen Sie zur Angabe der unterschriftsberechtigten Person (Kap. [3.2\)](#page-9-0).

#### **3.1.2 Option 2: Erfassung von Fondsdaten**

Ein neuer LEI kann für Fonds beantragt werden, welche auf der "Liste der von der FINMA bewilligten schweizerischen kollektiven Kapitalanlagen" veröffentlicht werden.<sup>3</sup>

Ebenso kann ein LEI für Anlagestiftungen beantragt werden, die der beruflichen Vorsorge dienen und von der Oberaufsichtskommission "Berufliche Vorsorge OAK BV" beaufsichtigt werden.

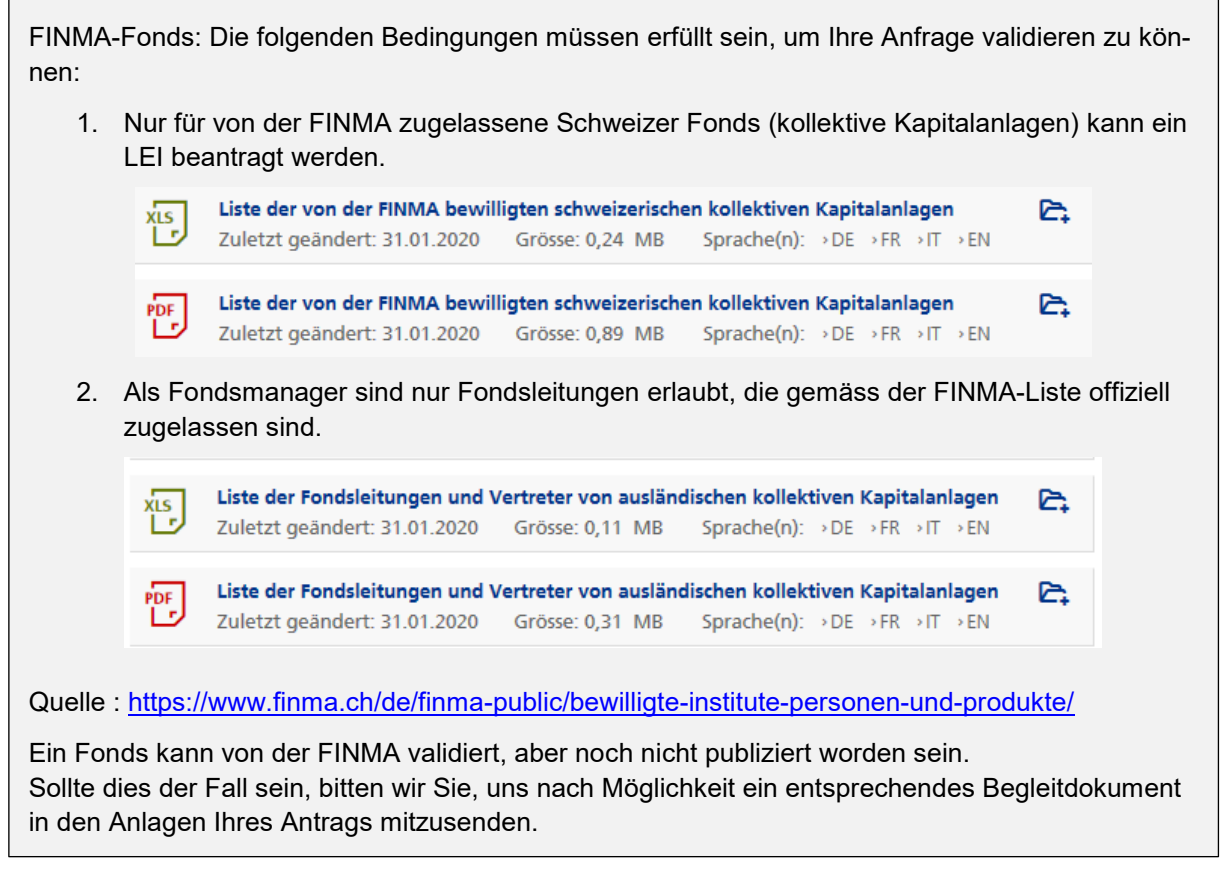

Die Valorennummer ist in der Schweiz eine eindeutige nationale Kennzeichnung für die Identifizierung der an der Börse kotierten oder zum Handel zugelassenen Wertpapiere.

<sup>1</sup> <sup>3</sup> Die aktuelle Liste können Sie auf der Internetseite der FINMA [\(www.finma.ch\)](https://www.finma.ch/de/finma-public/bewilligte-institute-personen-und-produkte/) als Excel oder PDF herunterladen.

Da ein Fonds gemäss FINMA-Liste mehrere Valoren-Nummern enthalten kann, kann eine Valorennummer im Normalfall nicht der hundertprozentigen Identifizierung eines LEI dienen. Auf unserem Antrag ist es dennoch möglich, die Valorennummer anzugeben, aber sie ist nicht obligatorisch.

Für die Beantragung eines LEI für einen Fonds bitten wir Sie, folgende Daten anzugeben:

- LEI der Fondsverwaltungsgesellschaft
- Name des Fonds
- Valorennummer (falls vorhanden)

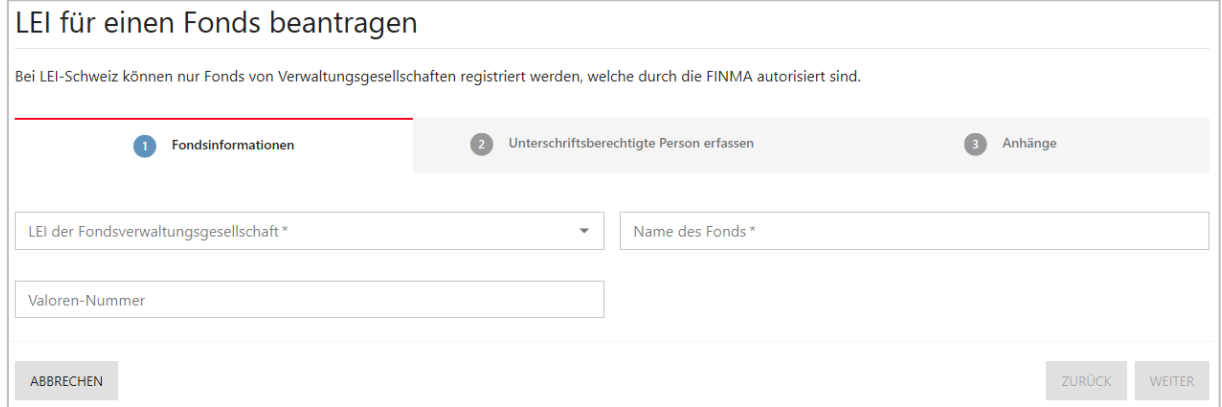

Alle weiteren Schritte des Antrags (Angabe der unterschriftsberechtigten Person und Anhang aller notwendigen Dokumente) entsprechen denen der LEI-Beantragung für ein Unternehmen (siehe Kapitel [3.2](#page-9-0) und [3.3\)](#page-10-0).

#### **3.1.3 Option 3: Erfassung von Trustdaten**

Sie können auf LEI-Schweiz sowohl einen LEI für einen Trust beantragen, welcher eine UID hat, als auch für einen Trust ohne UID. Hat der Trust eine UID, werden die Informationen zum Trust aus dem UID-Register abgerufen und automatisch übernommen. Hat der Trust keine UID, geben Sie für die LEI-Beantragung bitte folgende Daten an:

- LEI des Trustees (Trustmanagers)
- Name des Trusts
- Adresse des juristischen Sitzes

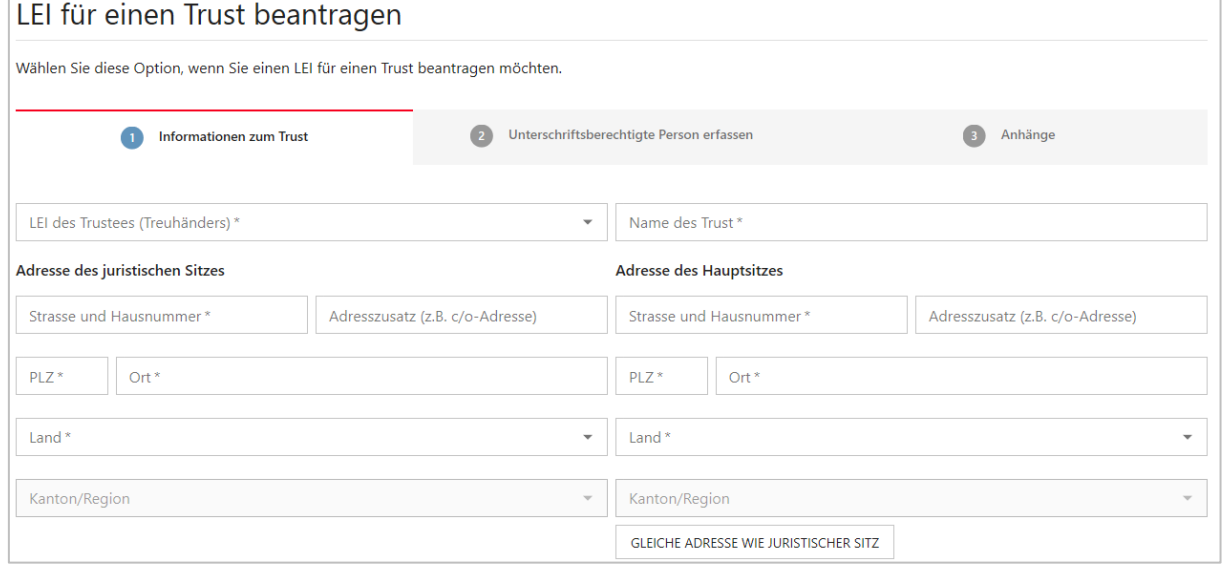

Bitte laden Sie – falls möglich - ein Vertragsdokument oder eine Trusturkunde als Anhang hoch. Auf dem Dokument sollte der Namen des Trusts erwähnt werden (um Doppeleinträge ausschliessen zu können) und der Name des Trustees (Trustmanagers).

<span id="page-9-0"></span>Spätestens auf Nachfrage hin sollte es Ihnen möglich sein, uns ein solches Dokument zur Verfügung zu stellen.

### **3.2 Unterschriftsberechtigte Person erfassen**

Der LEI-Manager (auf den das Benutzerkonto angemeldet ist) muss eine Kontaktperson mit Zeichnungsrecht gemäss Handelsregister (HR) angeben.

Sofern der LEI-Manager selbst zeichnungsberechtigt ist (unabhängig davon, ob mit Einzeloder Kollektivunterschrift), kann er das Kästchen "Ich bin unterschriftsberechtigt" ankreuzen. Zur Identitätskontrolle benötigen wir eine gültige Kopie der ID als Anhang. Bei Kollektivzeichnungsberechtigung benötigen wir zusätzlich die ID einer zweiten zeichnungsberechtigten Person.

Falls Sie als LEI-Manager nicht für das Unternehmen unterschriftsberechtigt sind, kreuzen Sie dies bitte an und geben Sie eine Drittperson an. Wichtig ist, dass eine persönliche Emailadresse der Person angegeben wird, da sie nach Antragsvalidierung eine Email mit einem Freischaltcode erhält.

![](_page_9_Picture_90.jpeg)

### <span id="page-10-0"></span>**3.3 Informationen zur Unternehmensstruktur**

Seit 2017 werden von der GLEIF Informationen zur Unternehmensstruktur erhoben. Sie beantworten die Frage "Wer gehört zu wem?". Dadurch müssen u.a. Kapitalgesellschaften und Investmentfonds, die einen LEI neu beantragen oder verlängern, nun sowohl ihre direkte als auch ihre höchste Muttergesellschaft angeben.

- **Definition der "direkten Muttergesellschaft"** Die direkte Muttergesellschaft hält mehr als 50% der Anteile des Unternehmens und konsolidiert die Geschäftsergebnisse in ihrem Jahresbericht.
- **Definition der "höchsten Muttergesellschaft"** Das höchste Mutterunternehmen ist das Unternehmen, das alle aufeinanderfolgenden Tochterunternehmen konsolidiert.

Für folgende Einheiten werden im LEI-System derzeit noch keine Beziehungsinformationen dargestellt:

- Joint Ventures
- Assoziierte Unternehmen
- Strukturierte (nicht konsolidierte) Unternehmen
- Internationale Niederlassungen

Daher sind in diesen Fällen keine Angaben zur Muttergesellschaft erforderlich. Für die oben genannten Fälle wählen Sie bitte die Ausnahme von der Meldepflicht "Muttergesellschaft nicht vorhanden oder nicht bekannt" (siehe Kapitel [3.3.1\)](#page-10-1).

Weitere Informationen zur Erhebung und Verwendung von Informationen zur Unternehmensstruktur finden Sie auf der GLEIF-Website: [https://www.gleif.org/de/lei-data/access-and-use-lei-data/level-2-data-who-owns-whom/.](https://www.gleif.org/de/lei-data/access-and-use-lei-data/level-2-data-who-owns-whom/)

#### <span id="page-10-1"></span>**3.3.1 Option 1: Unternehmen ohne Konzernzugehörigkeit oder bekannte Information**

![](_page_10_Picture_158.jpeg)

teilig ist.

Ist das Unternehmen selbständig oder können oder wollen Sie keine Informationen zu einer Unternehmensgruppe angeben, wählen Sie bitte zweimal das Feld "Ausnahme von der Meldepflicht erfassen".

Sie müssen angeben, warum Sie kein Mutterunternehmen angeben und können aus den folgenden Ausnahmen auswählen:

- **Unternehmen wird durch natürliche Personen geführt** (NATURAL\_PERSONS) Der LEI wird für ein Unternehmen beantragt, das von einer oder mehreren natürlichen Personen kontrolliert wird, ohne dass ein weiteres Unternehmen zur Erstellung des Konzernabschlusses involviert ist.
- **Die Muttergesellschaft erstellt keinen konsolidierten Jahresabschluss**  (NON\_CONSOLIDATING) Das Mutterunternehmen ist eine Kapitalgesellschaft, die gesetzlich nicht zu einem Konzernabschluss verpflichtet ist.
- **Muttergesellschaft nicht vorhanden oder nicht bekannt** (NO\_KNOWN\_PERSON) Das Unternehmen hat keine Muttergesellschaft, bzw. es gibt keine Muttergesellschaft, die das Unternehmen kontrolliert. In diesem Fall wird das Unternehmen von juristischen Personen kontrolliert, die nicht zu einem Konzernabschluss verpflichtet sind (z. B. bei diversifizierten Beteiligungen, bei denen kein Aktionär mehr als 50% des Aktienkapitals besitzt).

Wenn das Unternehmen zu einer Unternehmensgruppe gehört, jedoch keine Informationen über die Unternehmensstruktur offengelegt werden sollen, wählen Sie bitte eine der folgenden "Ausnahmen":

- **Keine Angabe aufgrund rechtlicher Hindernisse** (LEGAL\_OBSTACLES) Es gibt rechtliche Verpflichtungen, die eine Veröffentlichung der Unternehmensstruktur verbieten.
- **Keine Zustimmung der Muttergesellschaft zur Angabe/Veröffentlichung**  (CONSENT\_NOT\_OBTAINED) Die Veröffentlichung der Unternehmensstruktur ist nur mit Zustimmung der jeweiligen Unternehmen möglich (z.B. des Unternehmens, das zur Erstellung des Konzernabschlusses verpflichtet ist) und deren Einwilligung wurde verweigert.
- **Angabe der Muttergesellschaft vertraglich verboten**  (BINDING\_LEGAL\_COMMITMENTS) Es gibt vertragliche Verpflichtungen, die eine Veröffentlichung der Unternehmensstruktur verbieten.
- **Nachteile für Tochter- oder Muttergesellschaft durch Veröffentlichung möglich** (DETRIMENT\_NOT\_EXCLUDED) Es besteht Grund zur Annahme, dass die Veröffentlichung der Unternehmensstruktur für das betroffene Mutterunternehmen (d. h. das Unternehmen, das zur Erstellung des Konzernabschlusses verpflichtet ist) oder das beantragende Unternehmen nach-
- **Veröffentlichung birgt Nachteile für Tochter- oder Muttergesellschaft** (DISCLOSURE\_DETRIMENTAL) Eine Veröffentlichung der Unternehmensstruktur wäre für das betroffene Mutterunternehmen (d.h. das Unternehmen, das zur Erstellung des Konzernabschlusses verpflichtet ist) oder das beantragende Unternehmen von Nachteil.

### **3.3.2 Option 2: Unternehmen mit Konzernzugehörigkeit**

![](_page_12_Picture_173.jpeg)

Gehört das Unternehmen zu einer Unternehmensgruppe, sollte der LEI-Manager die Beziehungsangaben im Antrag erfassen.

Um die Beziehung zwischen dem Unternehmen und seiner direkten und höchsten Muttergesellschaft zu belegen, müssen im Anhang entsprechende Dokumente hochgeladen werden (z.B. Geschäftsberichte oder Aktienbücher).

#### 1. Beziehung zur "direkten Muttergesellschaft":

- 1. Klicken Sie auf das Feld "Beziehungsangaben erfassen".
- 2. Füllen Sie die Felder zur Muttergesellschaft aus.
	- Falls die Muttergesellschaft einen LEI hat, werden die Adress- und Registerdaten automatisch gefüllt.
	- Falls die direkte Muttergesellschaft keinen LEI hat, aktivieren Sie bitte die Option "Mutterunternehmen ohne LEI" und füllen Sie alle Pflichtfelder (mit \*) aus.
- 3. Wählen Sie eine von drei Rechnungslegungsvorschriften:
	- US GAAP (United States Generally Accepted Accounting Principles)
	- IFRS (International Financial Reporting Standards); wird vom International Accounting Standards Board - IASB entwickelt, siehe [http://www.ifrs.org](http://www.ifrs.org/)
	- Sonstige Rechnungslegungsvorschrift
- 4. Wählen Sie ein Dokument aus, welches die Beziehung zwischen Mutter- und Tochterunternehmen belegt und welches Sie am Ende des Antrags als Anhang hochladen:
	- Buchhaltungsdokumente (ACCOUNTS\_FILING) Ein konsolidierter Jahresabschluss (Buchhaltungsdokument), wie er der zuständigen Behörde vorgelegt wird.
	- Regulierungsdokumente (REGULATORY\_FILING) Die URL einer Internetseite (einzugeben im Feld «Validierungsreferenz»), auf der bspw. ein Jahres-, Finanz- oder Geschäftsbericht des Mutterunternehmens veröffentlicht wird.
- Hilfsdokumente (SUPPORTING\_DOCUMENTS) Sonstige Unterlagen, die als Grundlage für die Erstellung des Konzernabschlusses dienen.
- Verträge (CONTRACTS) Verträge, die die Gültigkeit der Beziehung bescheinigen.
- Andere amtliche Dokumente (OTHER\_OFFICIAL\_DOCUMENTS) Andere offizielle Dokumente, die die Gültigkeit der Beziehung bescheinigen (z.B. Aktienbücher oder Handelsregisterauszüge)
- 5. Geben Sie die Zeiträume wie folgt an:
	- Rechnungsperiode: Daten der aktuellen Buchhaltungsperiode.
	- Beziehungsperiode: Bezieht sich auf das Datum, seitdem die Beziehung des Unternehmens zur Muttergesellschaft besteht.
	- Dokumentgültigkeitsperiode (kein Pflichtfeld): Bezieht sich auf die Gültigkeitsdauer des eingereichten Dokuments, das die Beziehung zum Mutterunternehmen belegt.

#### **2. Beziehung zur "höchsten Muttergesellschaft":**

Wenn es nur ein Mutterunternehmen gibt und die direkte gleichzeitig auch die höchste Muttergesellschaft ist, können Sie deren Daten über "Kopie Daten direkte Muttergesellschaft" übernehmen.

Sollte die höchste von der direkten Muttergesellschaft abweichen, klicken Sie bitte auf das Feld "Beziehungsangaben erfassen" und füllen Sie die Felder zur Muttergesellschaft auch für die höchste Muttergesellschaft aus (siehe vorheriger Absatz).

### <span id="page-13-0"></span>**3.4 Anhänge**

Damit der Antrag von LEI-Schweiz validiert werden kann, bitten wir Sie alle erforderlichen Dokumente an Ihren Antrag anzuhängen, wie z.B.:

- Kopie der eigenen Identitätskarte oder des eigenen Passes, wenn Sie angegeben haben, dass Sie gemäss Handelsregistereintrag selbst zeichnungsberechtigt sind. Im Falle einer Kollektivunterschrift bitte zusätzlich die ID einer zweiten zeichnungsberechtigten Person beifügen.
- Dokumente, welche die Beziehung zur direkten und höchsten Muttergesellschaft bezeugen, z.B. Geschäftsbericht, Aktienbuch oder Handelsregisterauszug. Wurde eine Ausnahme von der Meldepflicht ausgewählt, müssen keine Belege als Anhang eingereicht werden.

Nach dem Hochladen der Anhänge und dem "Speichern" wird die Bestellung im Warenkorb sichtbar.

## <span id="page-14-0"></span>**3.5 Bestellung einreichen und zahlen**

Bevor Sie die Bestellung abschicken, können Sie durch Klick auf den blauen Unternehmensnamen (1) in Ihren Antrag gelangen und dort noch Änderungen vornehmen.

Ausserdem haben Sie die Möglichkeit, noch weitere Anträge zu Ihrer Bestellung hinzuzufügen (2). Die Anträge werden dann alle unter derselben Bestellnummer verarbeitet und können somit gebündelt bezahlt werden. (Voraussetzung ist jedoch, dass die zeichnungsberechtigte Person bei allen Anträgen dieselbe ist.)

![](_page_14_Picture_83.jpeg)

Nachdem alle Anträge eingegeben wurden, können Sie Ihre Bestellung über "Bezahlung" abschicken. Sie gelangen anschliessend auf die Zahlungsseite.

Nach Auswahl (oder Eingabe) der Rechnungsadresse können Sie auswählen, ob Sie per Kreditkarte oder per Rechnung zahlen möchten. In Ihrer Bezahlungsübersicht werden alle Einträge Ihrer Bestellung aufgelistet, einschliesslich der einzelnen Kosten und des Gesamtbetrags.

Der LEI-Antrag erhält nach Zahlungseingang den Status «in Validierung BFS».

### **3.5.1 Option 1: Onlinezahlung per Kreditkarte**

Sie können Ihre Bestellung per Kreditkarte online bezahlen (Bezahlung mit Visa, Mastercard oder PostFinance). Die Zahlungseingabe erfolgt auf der Internetseite der Postfinance und die Bestellung erhält anschliessend den Status «In Validierung BFS».

![](_page_15_Picture_73.jpeg)

In Ihrem Benutzerkonto auf LEI-Schweiz haben Sie unter «Meine Bestellungen» jederzeit die Möglichkeit, sowohl eine Bestellbestätigung als auch eine Rechnung zu Ihren Bestellungen herunterzuladen.

#### **3.5.2 Option 2: Bezahlung per Rechnung**

Wenn Sie den fälligen Rechnungsbetrag per Banküberweisung begleichen möchten, erhalten Sie eine Rechnung mit den notwendigen Kontodaten per Email. Die Bestellung erhält den Status «Rechnung begleichen».

Bitte beachten Sie, dass LEI-Schweiz die Bestellung erst nach Zahlungseingang prüft.

## **3.6 Bestellung abschliessen**

Nach der Prüfung durch die Mitarbeiterinnen und Mitarbeiter des BFS werden Sie per automatischer Email informiert, wenn der Antrag validiert wurde. Wenn Sie selbst zeichnungsberechtigt sind, ist die Bestellung damit abgeschlossen.

Wurde bei einer Neubestellung eine andere Person als zeichnungsberechtigt angegeben, erhält diese per Email ein Schreiben mit einem Freischalt-Code, den Sie als LEI-Manager benötigen, um die Bestellung abzuschließen. Unter "Übersicht" und "Freischaltcode eingeben" oder die Übersicht der Bestellungen ("Meine Bestellungen") können Sie auf den Antrag zugreifen und den Freischaltcode eingeben.

![](_page_16_Picture_4.jpeg)

Nachdem der Freischaltcode eingegeben wurde, ist die Bestellung abgeschlossen und der LEI wird vergeben.

Es wird kein Freischaltcode versendet, wenn der LEI-Manager angegeben hat, dass er selbst (gemäss Kapitel [3.2\)](#page-9-0) zeichnungsberechtigt ist.

# **4 LEI-Transfer**

Es gibt zwei Arten von LEI-Transfer. Sie können einen LEI von einer ausländischen LEI-Vergabestelle (LOU) zu LEI-Schweiz transferieren (externer Transfer), oder aber von einem anderen Benutzerkonto zu Ihrem eigenen (interner Transfer).

In beiden Fällen müssen Sie zunächst ein Benutzerkonto auf der LEI-Schweiz-Plattform eröffnen (siehe Kapitel [2\)](#page-2-0).

Von Ihrem Benutzerkonto aus können Sie den Transfer starten, indem Sie in der Übersicht auf das Feld "LEI transferieren" klicken.

![](_page_17_Picture_154.jpeg)

Wählen Sie anschliesssend bitte den gewünschten Transfertyp aus:

![](_page_17_Picture_7.jpeg)

### **4.1 Option 1: Transfer von einer anderen LOU**

Als erstes geben Sie bitte den zu transferierenden LEI im Suchfeld ein.<sup>4</sup>

![](_page_17_Picture_155.jpeg)

Alle verfügbaren Daten zum LEI werden angezeigt und Sie wählen anschliessend den Transfertyp aus (Unternehmen, Fonds oder Trust) und geben die UID an.

Um Ihren Transfer-Antrag zu vervollständigen, müssen alle Daten der betreffenden Einheit gemäss Vorgehensweise von Kapitel [3](#page-6-0) ausgefüllt werden.

- Unternehmensdaten, einschliesslich der Daten zur Unternehmensstruktur;
- Kontaktdaten einer unterschriftsberechtigten Person gemäss Handelsregistereintrag
- Anhänge (z. B. Identitätskarte oder Nachweise zur Unternehmensstruktur).

<sup>-</sup><sup>4</sup> Nur die LEI von Schweizer und Liechtensteiner Einheiten werden angezeigt.

![](_page_18_Picture_99.jpeg)

Nachdem Sie alle notwendigen Felder ausgefüllt haben und Ihre Bestellung abgeschlossen haben, leitet LEI-Schweiz den Transferantrag nach einer Prüfung an die ausländische LOU weiter. Sollte von deren Seite kein Einwand erhoben werden, erhalten Sie in der Regel nach wenigen Werktagen von uns ein Email, welches Ihnen den erfolgreichen Transfer des LEI zu LEI-Schweiz bestätigt.

### **4.2 Option 2: Transfer von einem anderen Benutzerkonto**

Ein interner LEI-Transfer wird erforderlich, falls bspw. der LEI-Manager nicht mehr im Unternehmen arbeitet oder aber den Verantwortungsbereich gewechselt hat. Da die Emailadresse eines Benutzerkontos nicht geändert werden kann, muss in einem solchen Fall ein interner Transfer beantragt werden. Dieser erfolgt ähnlich dem im vorigen Kapitel beschriebenen Verfahren. Für interne Transfers ist es jedoch nicht notwendig, die Informationen zur Unternehmensstruktur anzugeben.

![](_page_18_Picture_100.jpeg)

Sollte es organisatorisch möglich sein, empfehlen wir, als Benutzername eine allgemeine Emailadresse des Unternehmens (z.B. [Finanzen@IhrUnternehmen.ch\)](mailto:Finanzen@IhrUnternehmen.ch) zu wählen. Damit stellen Sie sicher, dass der Zugang zum Benutzerkonto gewährt bleibt, auch wenn die verantwortliche Person das Unternehmen verlässt.

# **5 LEI-Verlängerung**

Nach Ausstellung eines LEI muss dieser jährlich kostenpflichtig verlängert werden, um nicht den abgelaufenen Status LAPSED zu erhalten. 5

Die Verlängerung eines LEI ist ab 60 Tage vor Ablauffrist möglich. Daher verschickt LEI-Schweiz an alle LEI-Manager 60 Tage vor Ablauf ihres LEI eine automatische Benachrichtigungs-Email. Sollte der LEI 30 Tage vor Ablauf noch nicht verlängert worden sein, wird ein weiteres Erinnerungsemail verschickt.

Um Ihren LEI zu verlängern, loggen Sie sich bitte mir Ihrem Benutzernamen und Passwort auf [www.lei.admin.ch](http://www.lei.admin.ch/) ein. Von Ihrer Übersicht aus können Sie Ihren LEI verlängern.

![](_page_19_Picture_118.jpeg)

Nach der Auswahl "LEI verlängern" werden alle von Ihnen verwalteten LEI angezeigt, welche in den folgenden 60 Tagen ablaufen. Wenn Sie auf einen blauen Unternehmensnamen klicken, können Sie die LEI- und Registrierungsdetails sowie die Adresse des Unternehmens einsehen.

Für LEI-Manager mit sehr vielen LEI ist es ggf. hilfreich, die LEI-Übersicht zusätzlich nach Unternehmen, Fonds und Trusts zu filtern.

Mit "Verlängern" wählen Sie den LEI, den Sie verlängern möchten:

![](_page_19_Picture_119.jpeg)

<sup>1</sup> <sup>5</sup> Die aktuellen Preise für eine LEI-Verlängerung entnehmen Sie bitte unserer Internetseite [https://www.bfs.admin.ch/bfs/de/home/register/unternehmensregister/lei-legal-entity-identifier/preisliste.html.](https://www.bfs.admin.ch/bfs/de/home/register/unternehmensregister/lei-legal-entity-identifier/preisliste.html)

Anschliessend ändern Sie bitte die Adresse des Hauptsitzes, sollte die automatisch vorgeschlagene Adresse nicht mehr aktuell sein. Aktualisieren Sie zudem – falls nötig - die Informationen zur Unternehmensstruktur (siehe Kapitel [3.3\)](#page-10-0) und fügen Sie Ihrem Antrag alle notwendigen Dokumente an, damit wir Ihren Antrag validieren können (siehe Kapitel [3.4\)](#page-13-0).

Wie auch bei einer Neubestellung haben Sie im Warenkorb die Möglichkeit, vor Abschluss der Bestellung noch weitere Verlängerungsanträge zu Ihrer Bestellung hinzuzufügen. Alle Anträge werden dann unter derselben Bestellnummer bearbeitet und können gebündelt gezahlt werden.

![](_page_20_Picture_55.jpeg)

Nachdem alle Anträge eingegeben wurden, können Sie Ihre Bestellung über "Bezahlung" abschicken. Sie gelangen anschliessend auf die Zahlungsseite (vgl. Kapitel [3.5](#page-14-0) und folgende).

# **6 LEI-Änderungsantrag**

Sollten sich Angaben zu Ihrem LEI ändern, haben Sie über einen kostenfreien LEI-Änderungsantrag die Möglichkeit, uns die Änderungen mitzuteilen. Es können ausschliesslich die Adresse des Hauptsitzes und die Informationen zur Unternehmensstruktur selbständig geändert werden. Alle anderen Informationen zum Unternehmen werden automatisch von den zuständigen Registern (z.B. Handelsregister) übernommen und auf LEI-Schweiz aktualisiert.

Um einen LEI-Änderungsantrag zu stellen, loggen Sie sich bitte mir Ihrem Benutzernamen und Passwort auf [www.lei.admin.ch](http://www.lei.admin.ch/) ein. Nachdem Sie sich eingeloggt haben, gelangen Sie automatisch auf Ihre Übersicht, von der aus Sie die Angaben eines LEI ändern können.

![](_page_21_Picture_121.jpeg)

Nach der Auswahl "LEI-Änderungsantrag" werden alle von Ihnen verwalteten LEI (im Status ISSUED) angezeigt. Sie können zusätzlich nach "Unternehmen", "Fonds" und "Trusts" filtern und über "Daten ändern" den LEI auswählen, dessen Daten Sie aktualisieren möchten.

![](_page_21_Picture_122.jpeg)

Sie können nun die Adresse des Hauptsitzes und die Informationen zur Unternehmensstruktur aktualisieren (siehe Kapitel [3.3\)](#page-10-0). Am Schluss fügen Sie bitte Ihrem Antrag alle notwendigen Dokumente an (siehe Kapitel [3.4\)](#page-13-0).

Zuletzt speichern Sie bitte Ihre Bestellung im Warenkorb mit "Bestellung abschliessen" ab. Wie auch bei einer Neubestellung haben Sie hier die Möglichkeit, vor Abschluss der Bestellung noch weitere Änderungsanträge zu Ihrer Bestellung hinzuzufügen.

Nachdem Ihre Bestellung bei LEI-Schweiz eingegangen ist, können Sie in der "Übersicht" jederzeit den Bestellungsstatus einsehen. Sie erhalten eine automatische Email, sobald die Bestellung von uns validiert wurde.

# **7 Kontakt**

Bundesamt für Statistik LEI Espace de l'Europe 10 2010 Neuchâtel

Die LEI-Hotline (0800 000 770) steht Ihnen von Montag bis Freitag 8.30 bis 11.30 Uhr und von 14.00 bis 16.00 Uhr zur Verfügung.

[lei@bfs.admin.ch](mailto:lei@bfs.admin.ch) [www.lei-schweiz.ch](http://www.lei-schweiz.ch/) [www.lei.admin.ch](http://www.lei.admin.ch/)